### **iPad Training**

#### **Section 3: Tasks**

iPad Pro 12.9 inch 4<sup>th</sup> Generation Wi-Fi

GOING HOME Transition Project Assistive Technology for Kansans 1-800-526-3648 www.atk.ku.edu

Information for this guide was developed from the [iPad User Guide, Apple, Inc. 2021](https://support.apple.com/guide/ipad/welcome/ipados)

Going Home Transition Project is coordinated by Assistive Technology for Kansans (ATK) and partially funded by a grant from the Administration for Community Living and the Kansas Department for Aging and Disability Services.

Set Up and Task Tip Sheets for iPad Pro 12.9, 4th Generation, Wi-Fi

#### Section 3: **TASKS**

#### Table of Contents

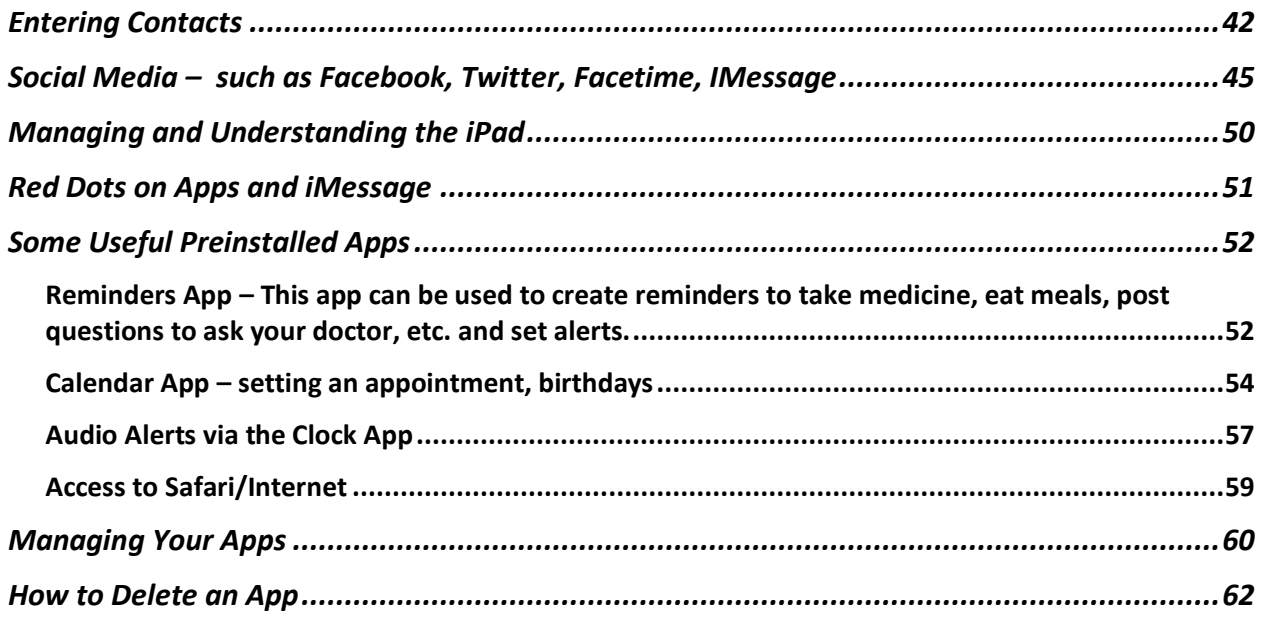

## <span id="page-2-0"></span>**Entering Contacts**

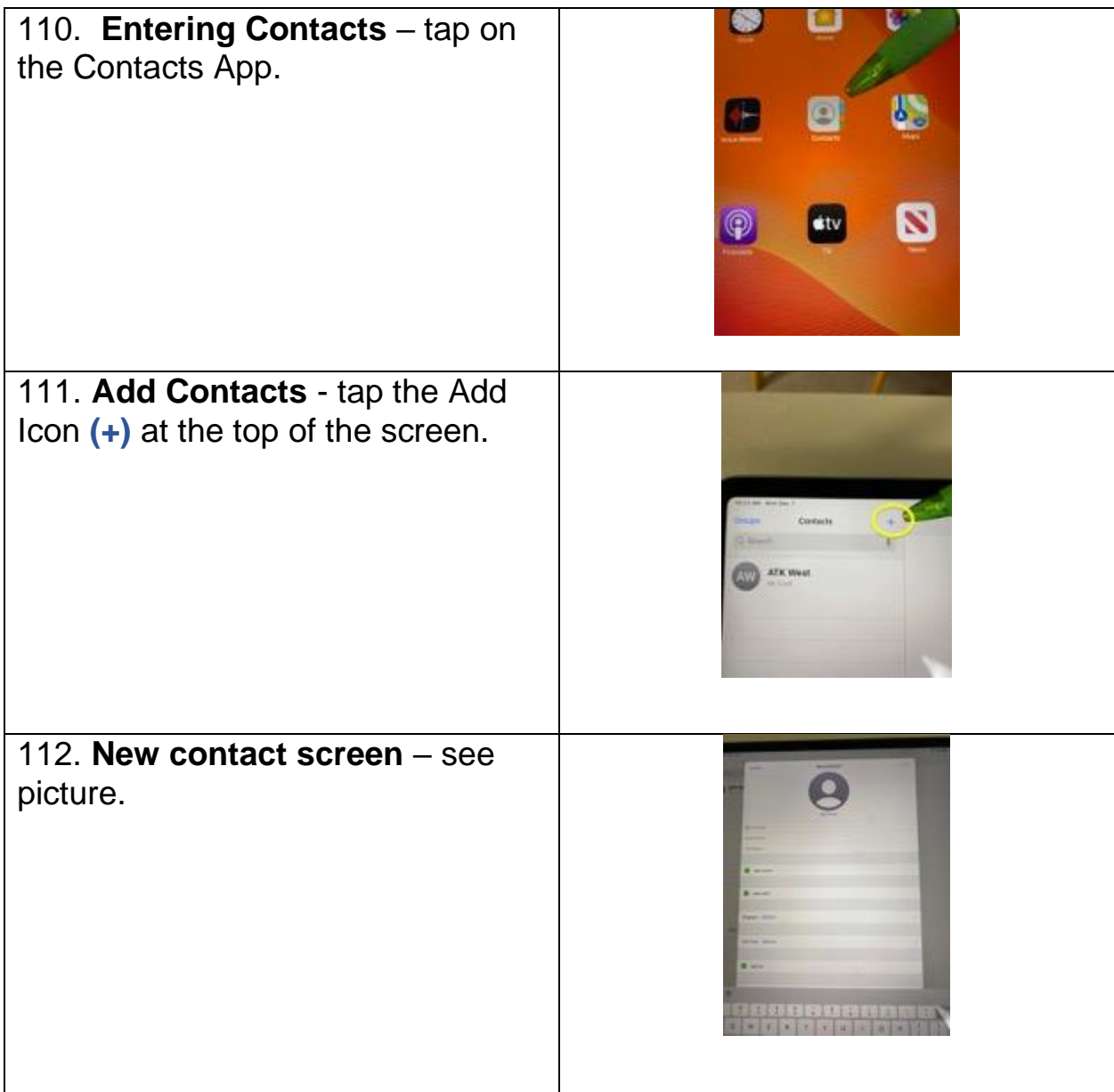

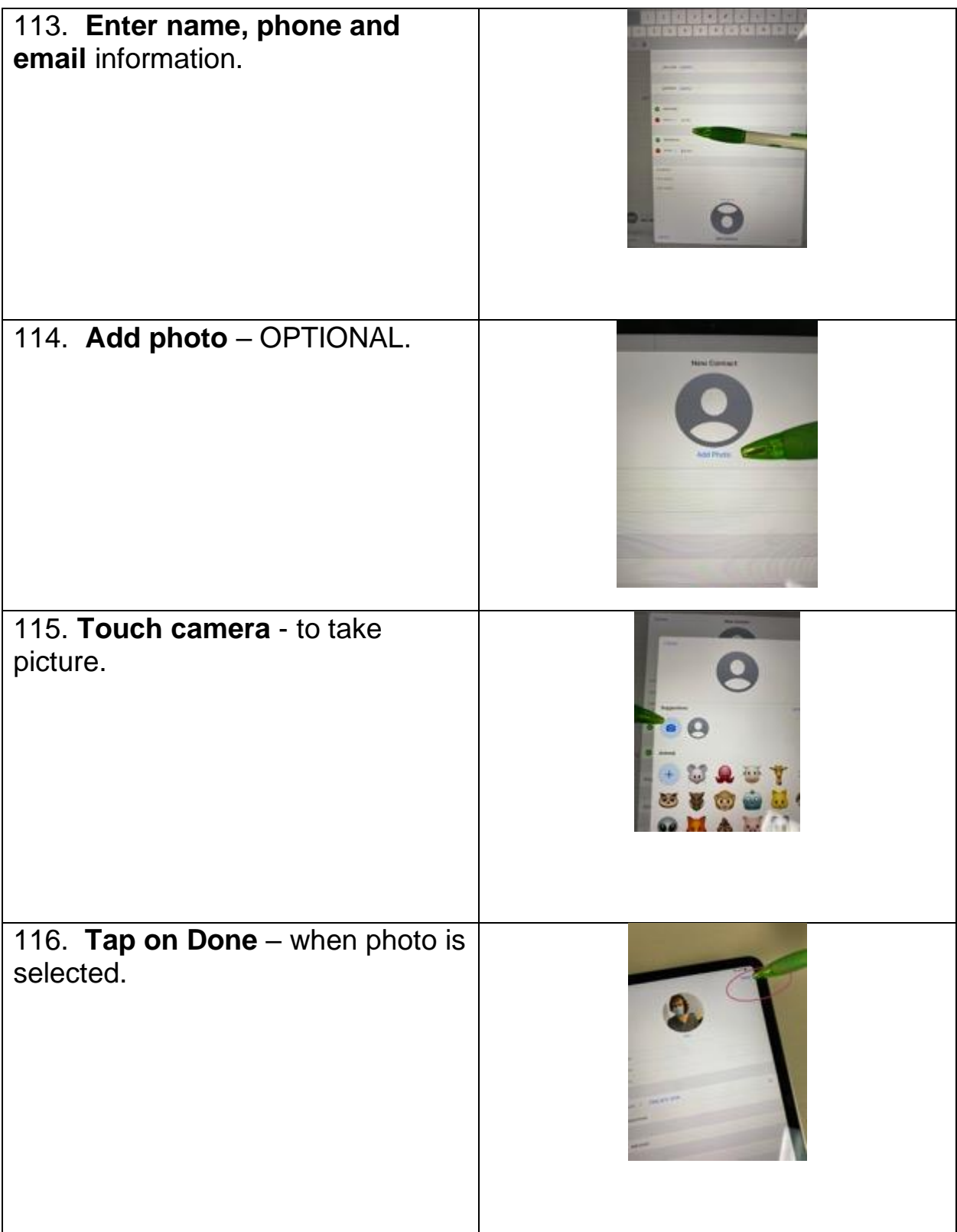

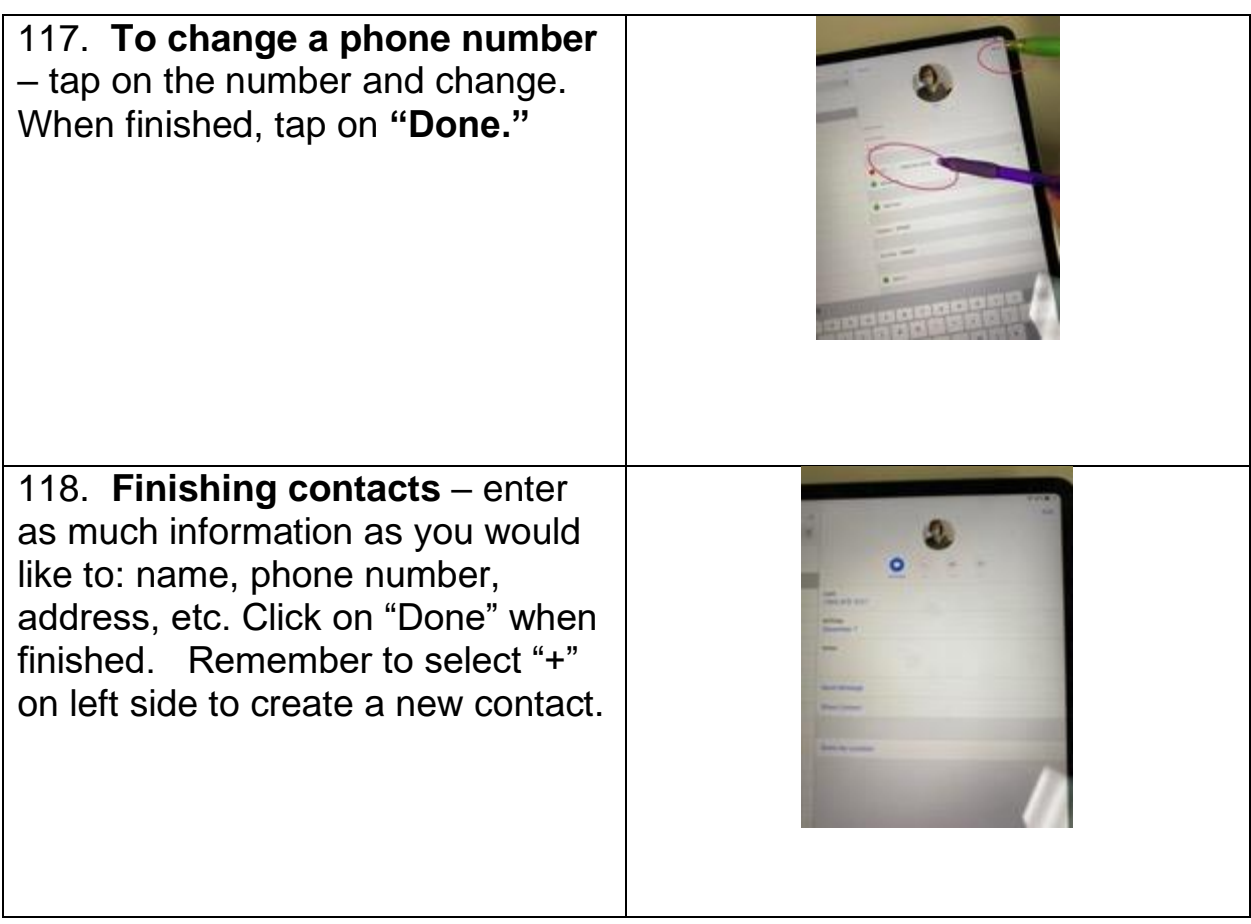

### <span id="page-5-0"></span>**Social Media – such as Facebook, Twitter, Facetime, IMessage**

Each social media application requires its own download and sign in. Here is an example using Facebook.

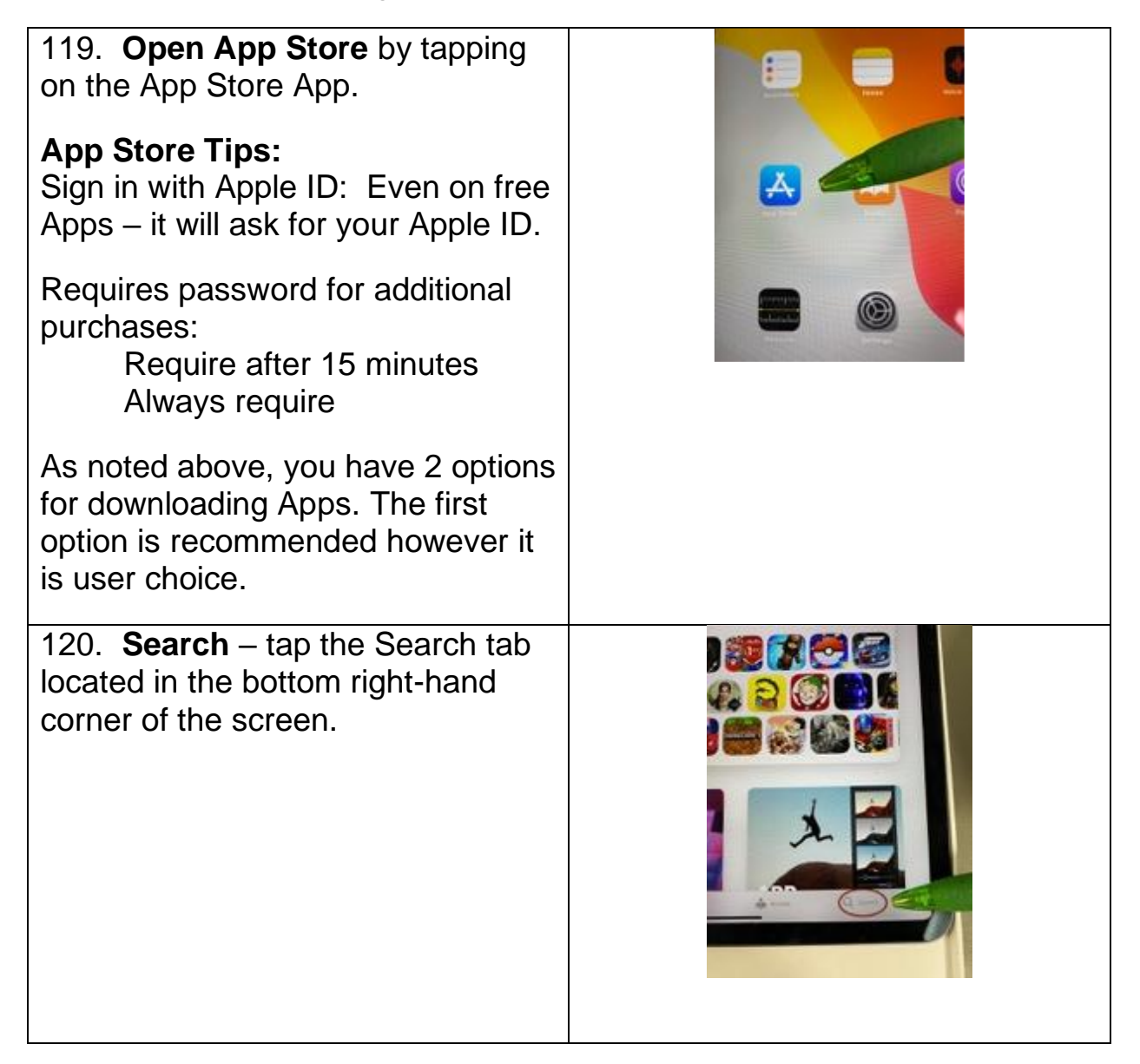

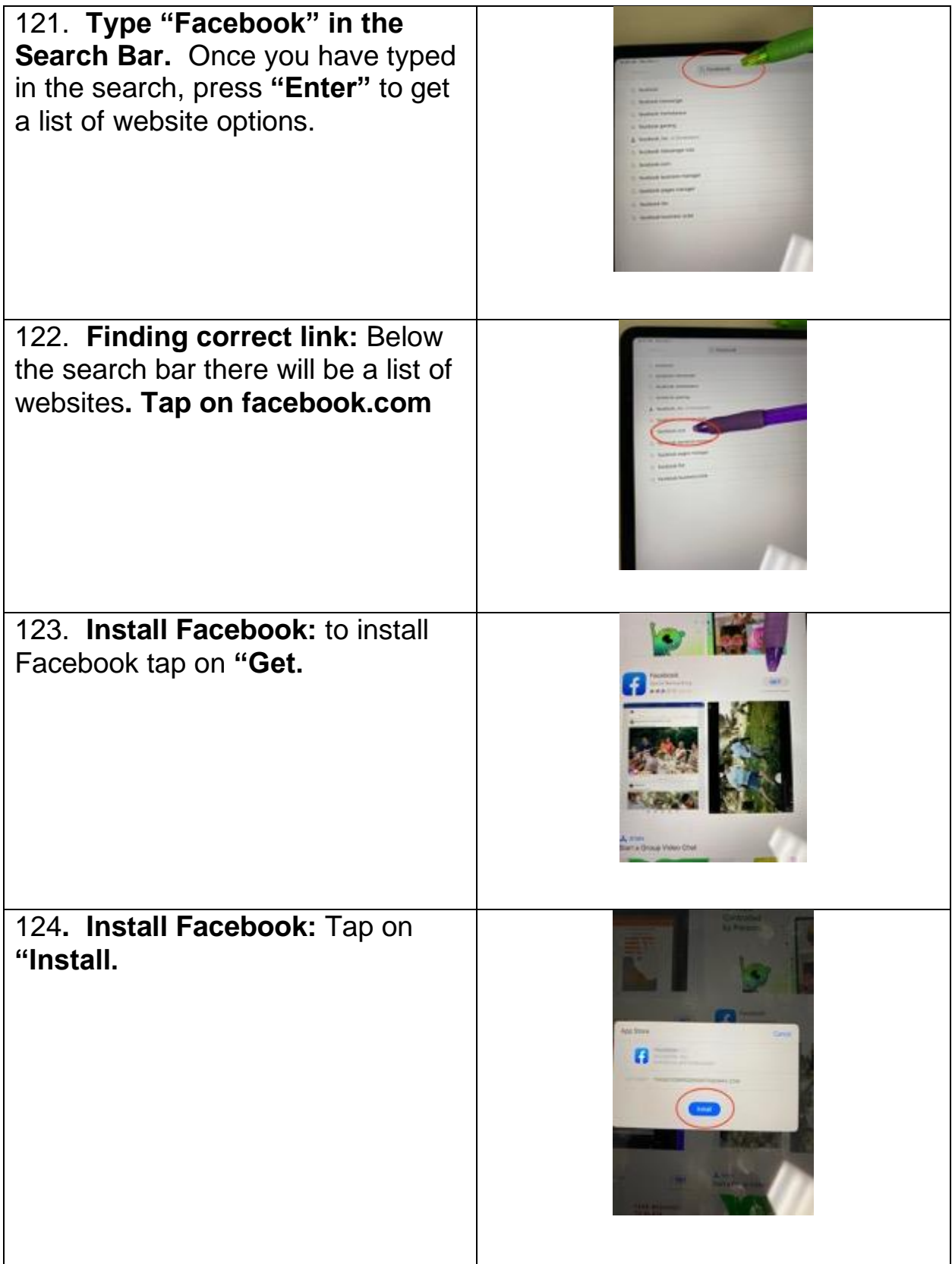

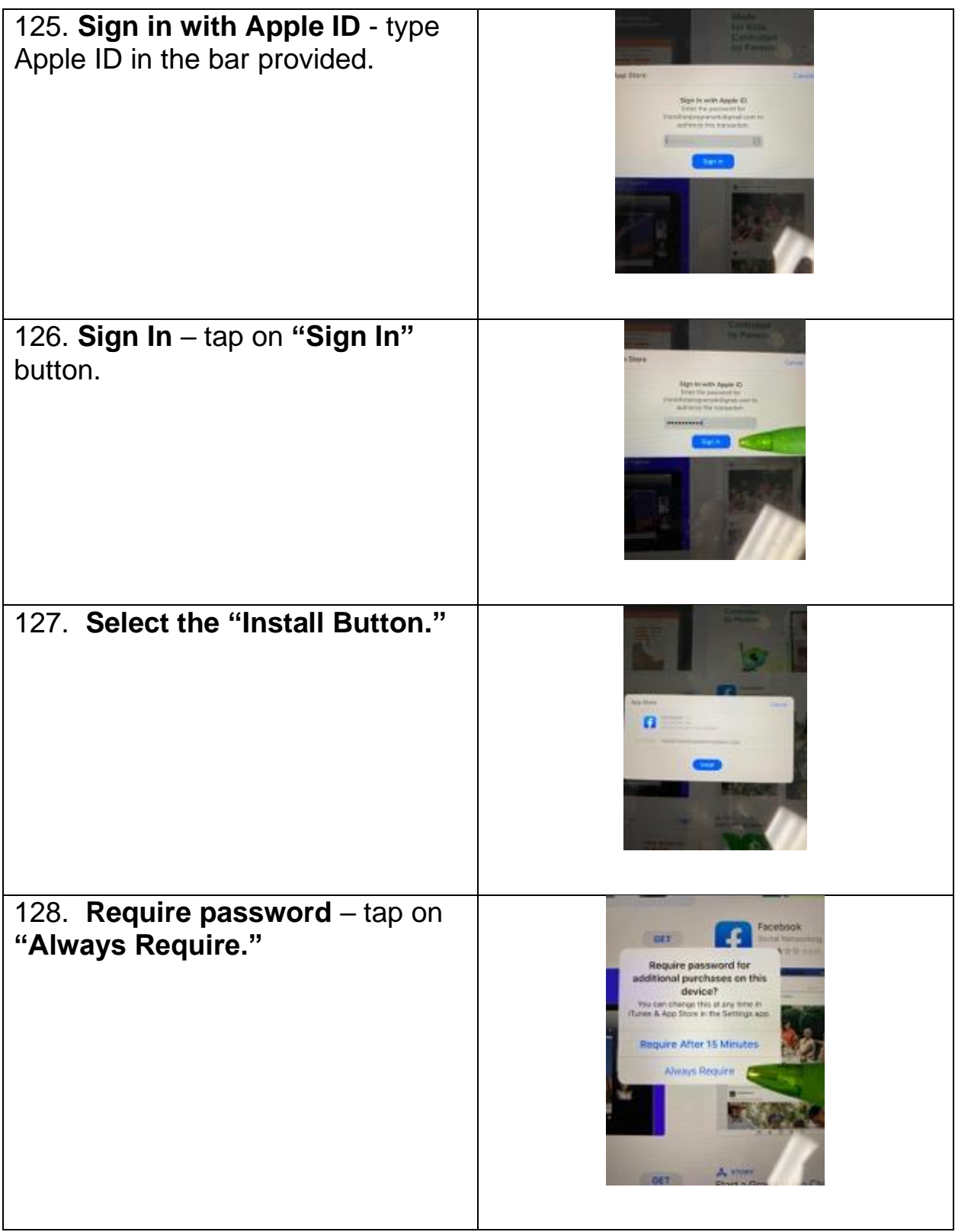

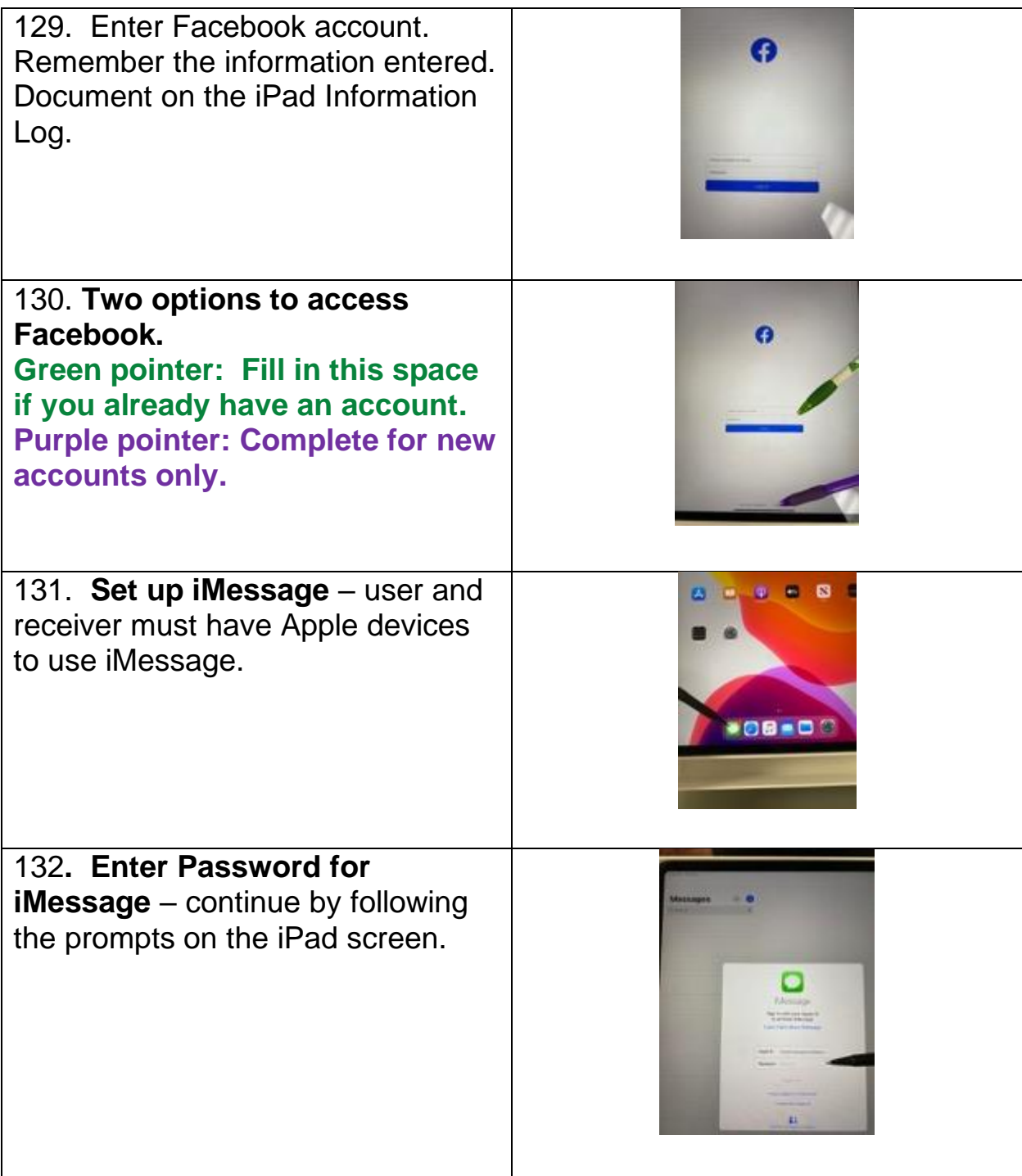

#### **Social Media Tips:**

**Video Calls –** Facetime, Skype, etc.

Video calls can be made with a number of applications such as Facebook, FaceTime, Messenger, WhatsApp, Skype, and Zoom. These are just a few examples of videocall programs. You and the individual you want to communicate with needs to have the same application that you have in order to communicate. Click on preferred App/Program and follow set up procedures.

#### <span id="page-10-0"></span>**Managing and Understanding the iPad**

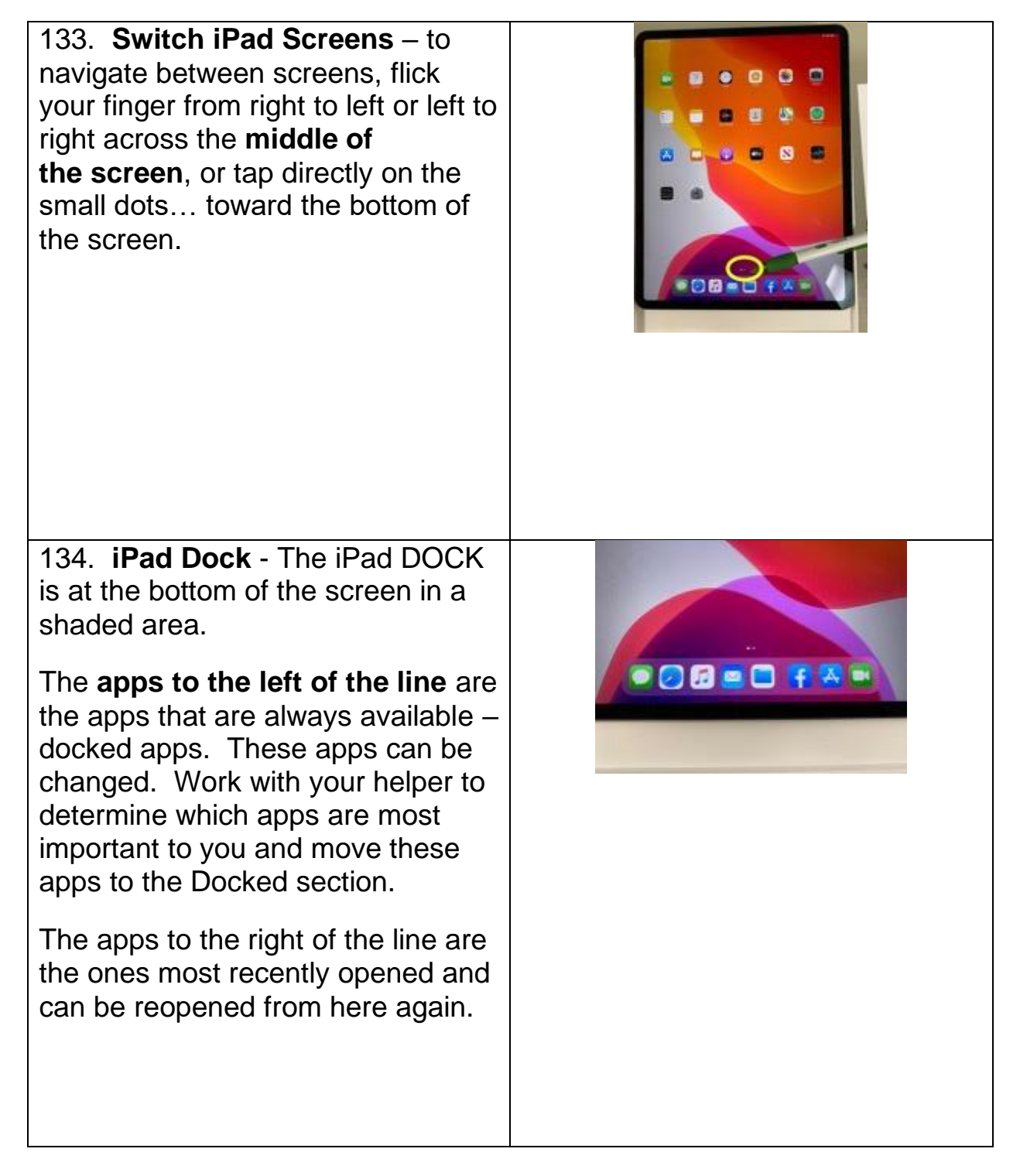

### <span id="page-11-0"></span>**Red Dots on Apps and iMessage**

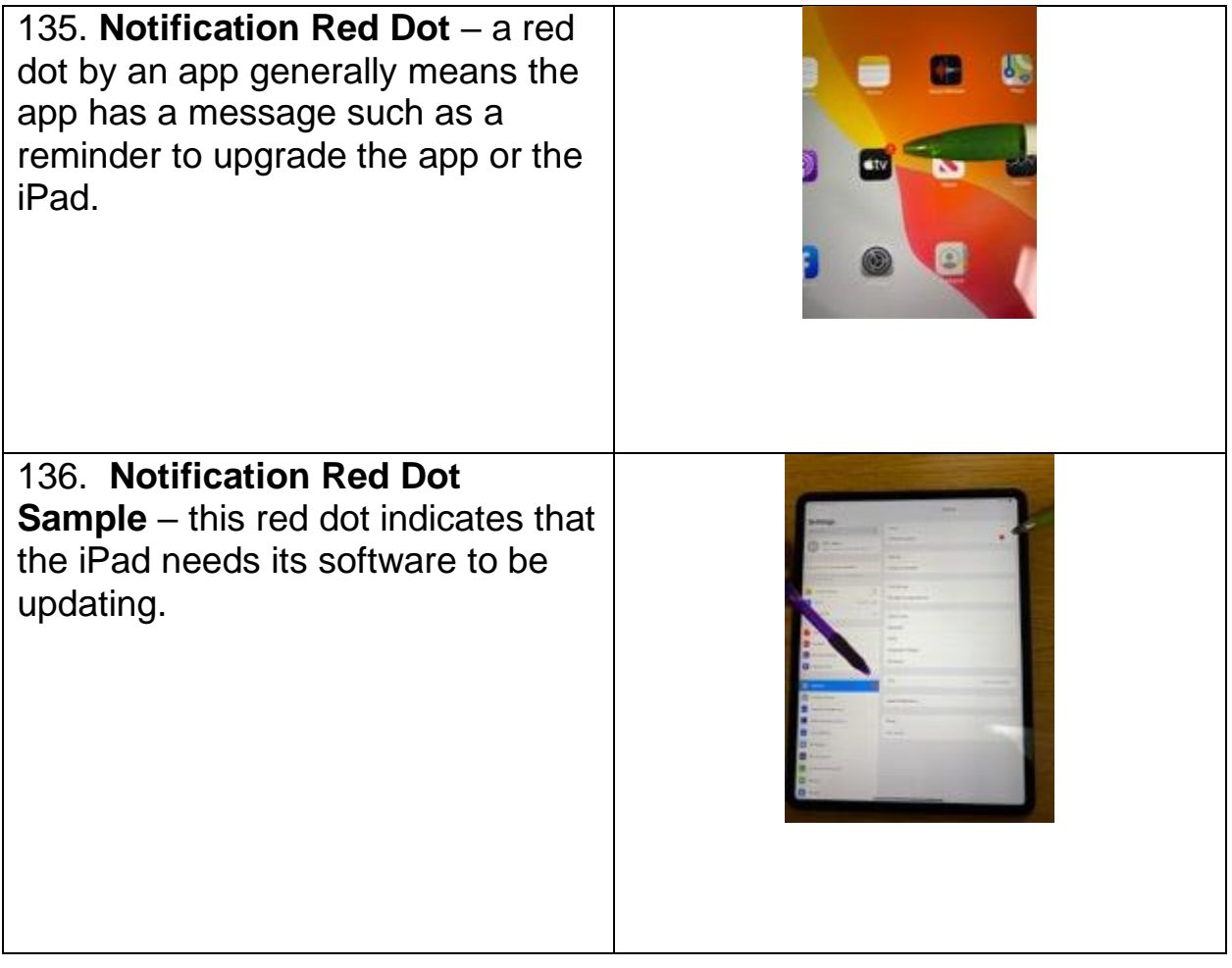

## <span id="page-12-0"></span>**Some Useful Preinstalled Apps**

<span id="page-12-1"></span>Reminders App – This app can be used to create reminders to take medicine, eat meals, post questions to ask your doctor, etc. and set alerts.

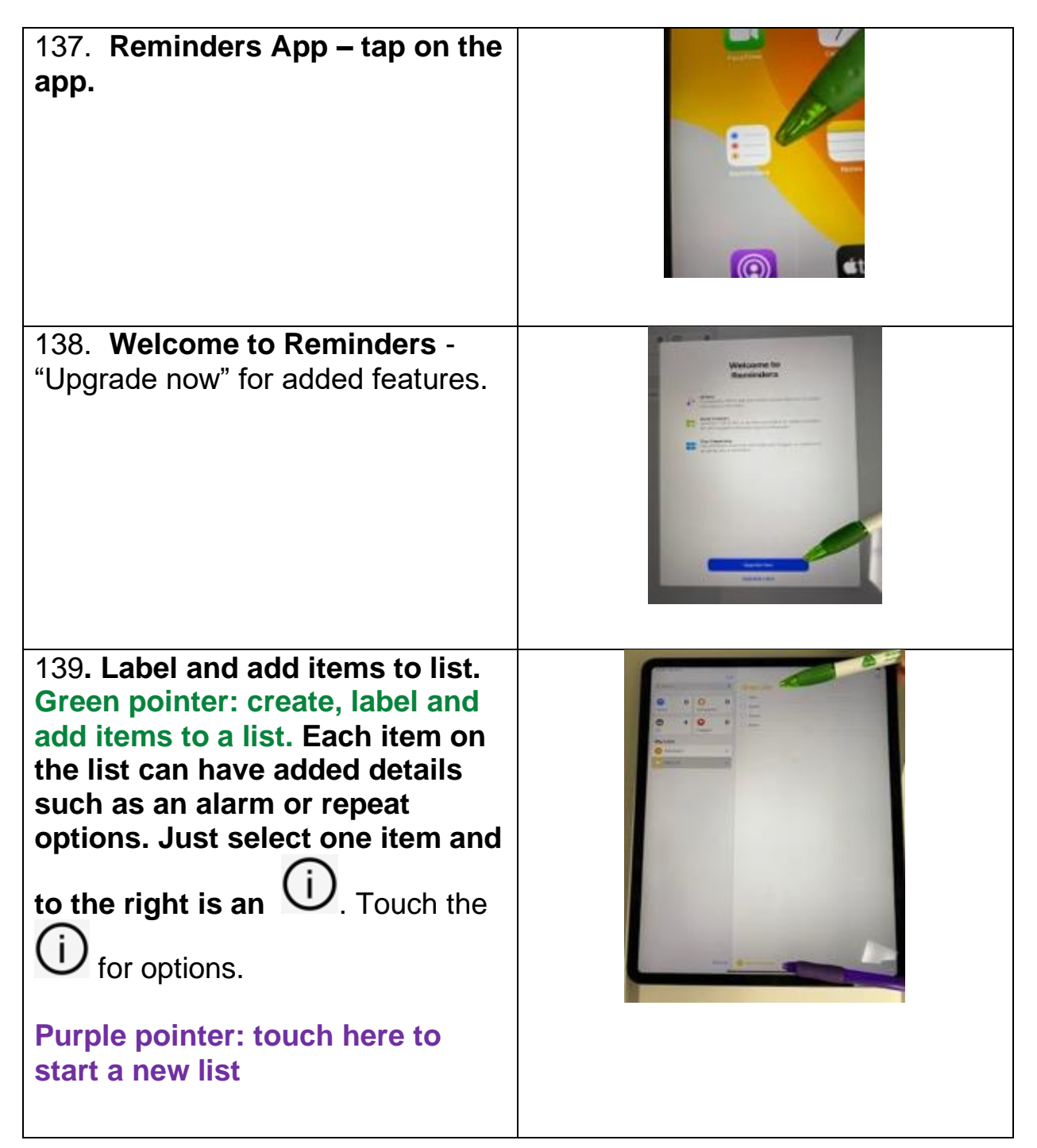

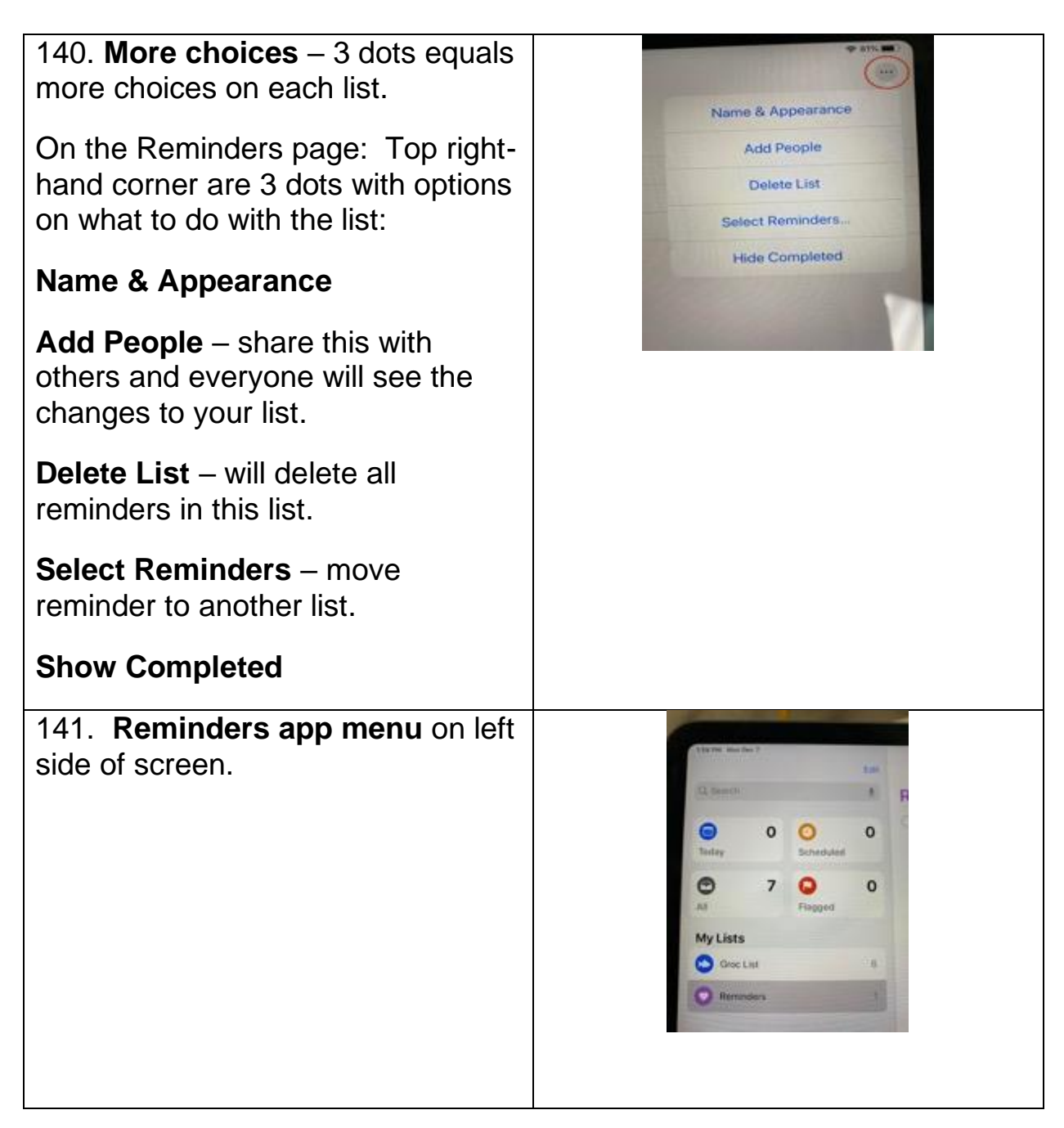

<span id="page-14-0"></span>Calendar App – setting an appointment, birthdays

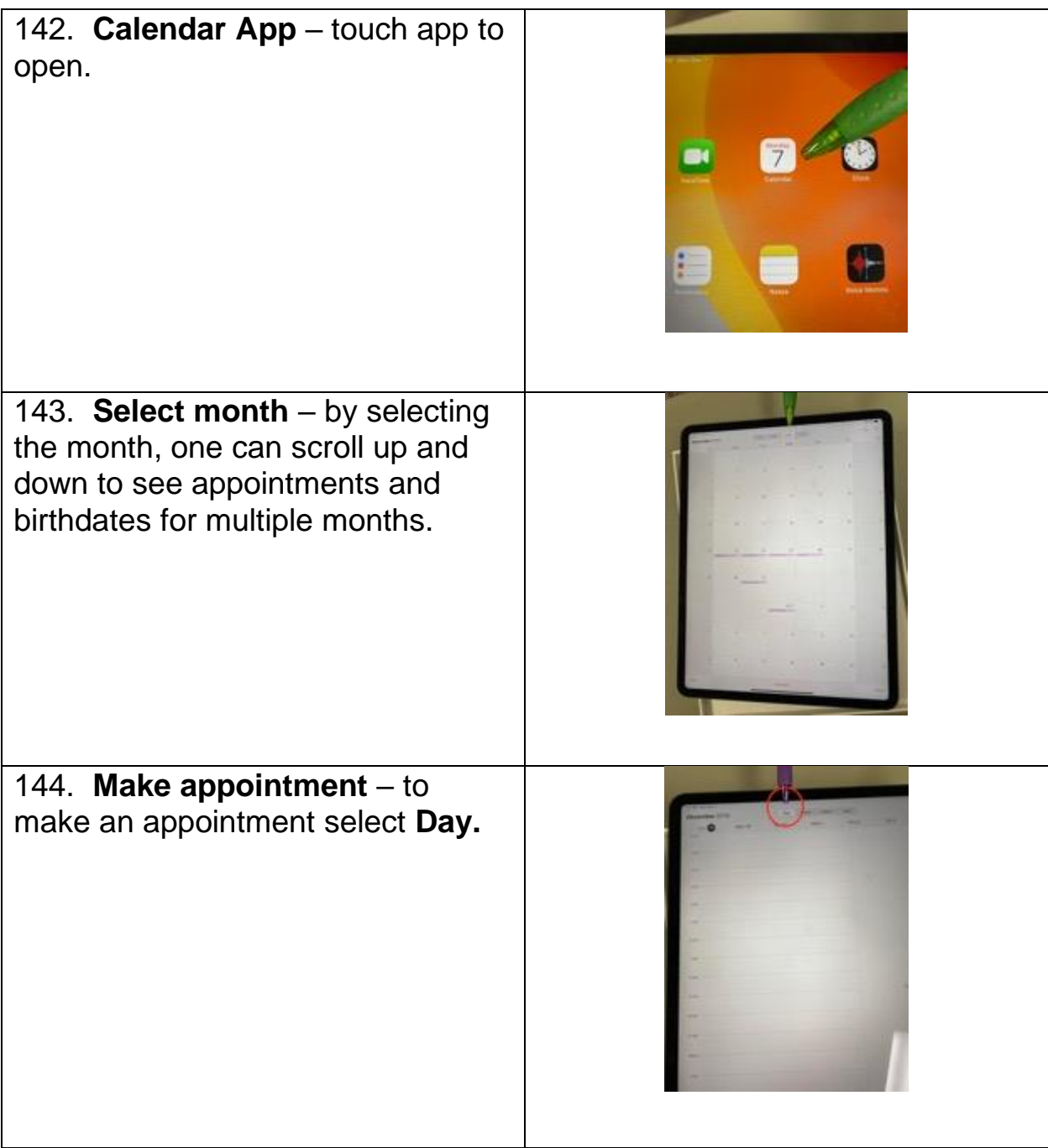

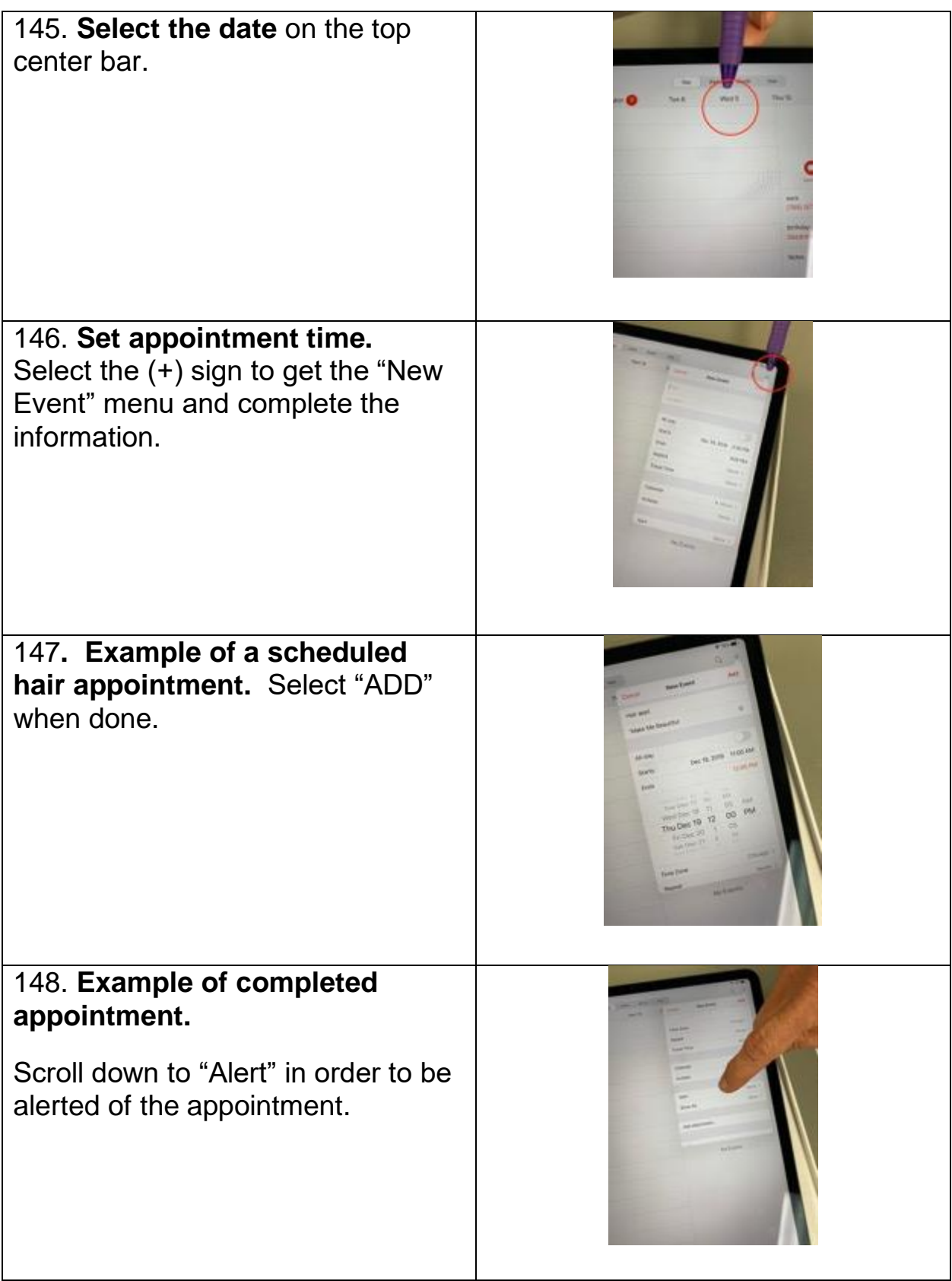

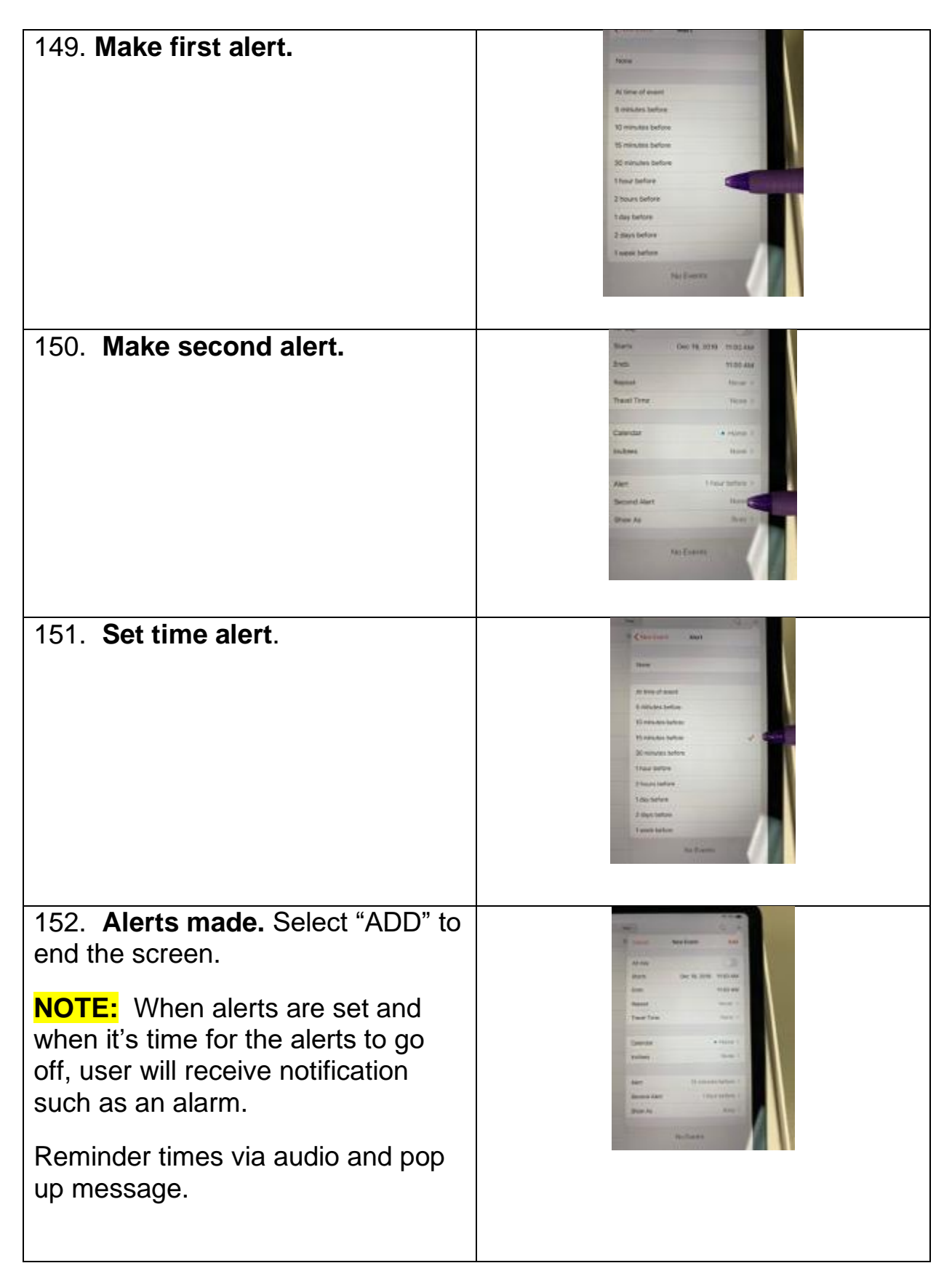

#### <span id="page-17-0"></span>Audio Alerts via the Clock App

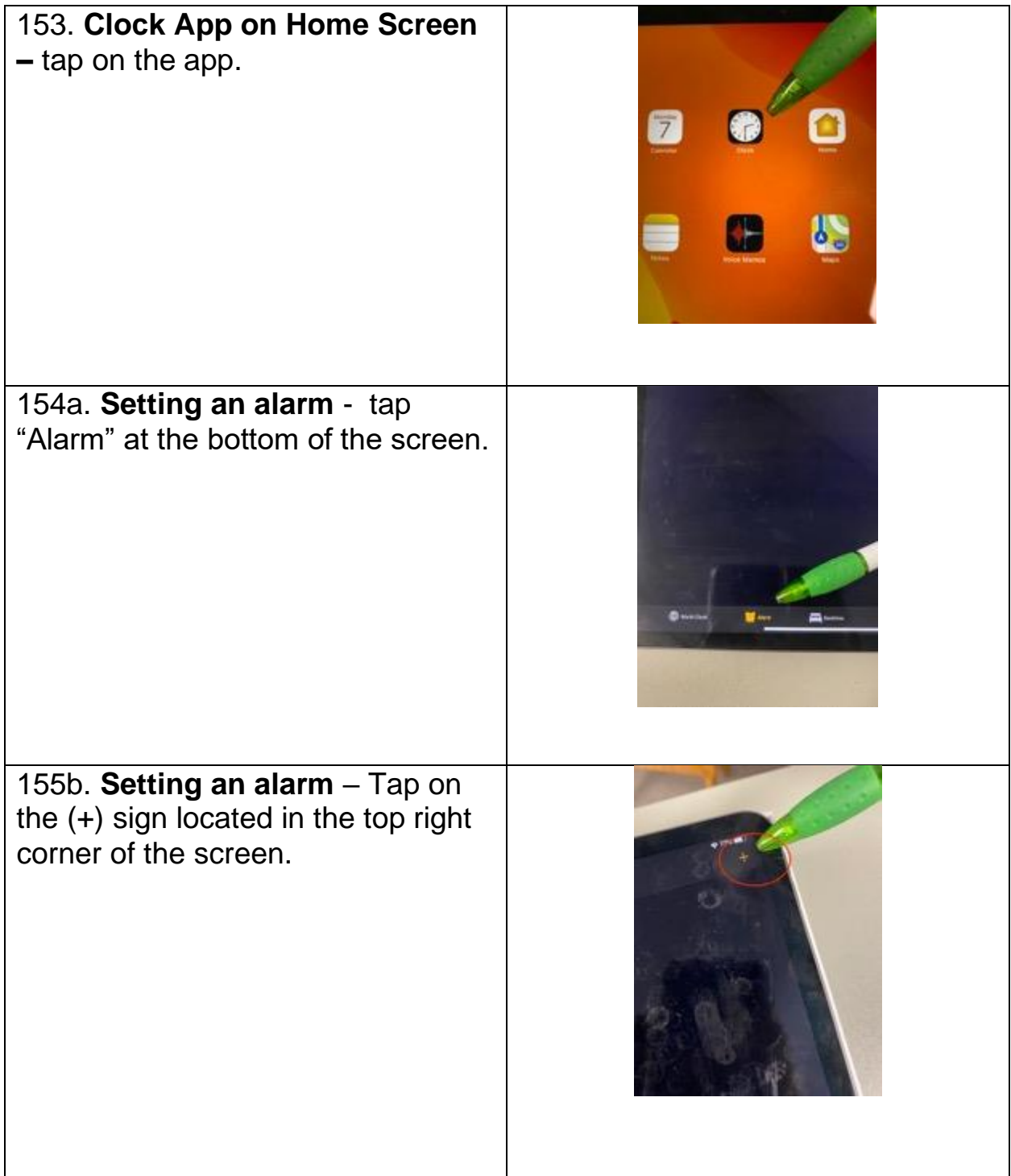

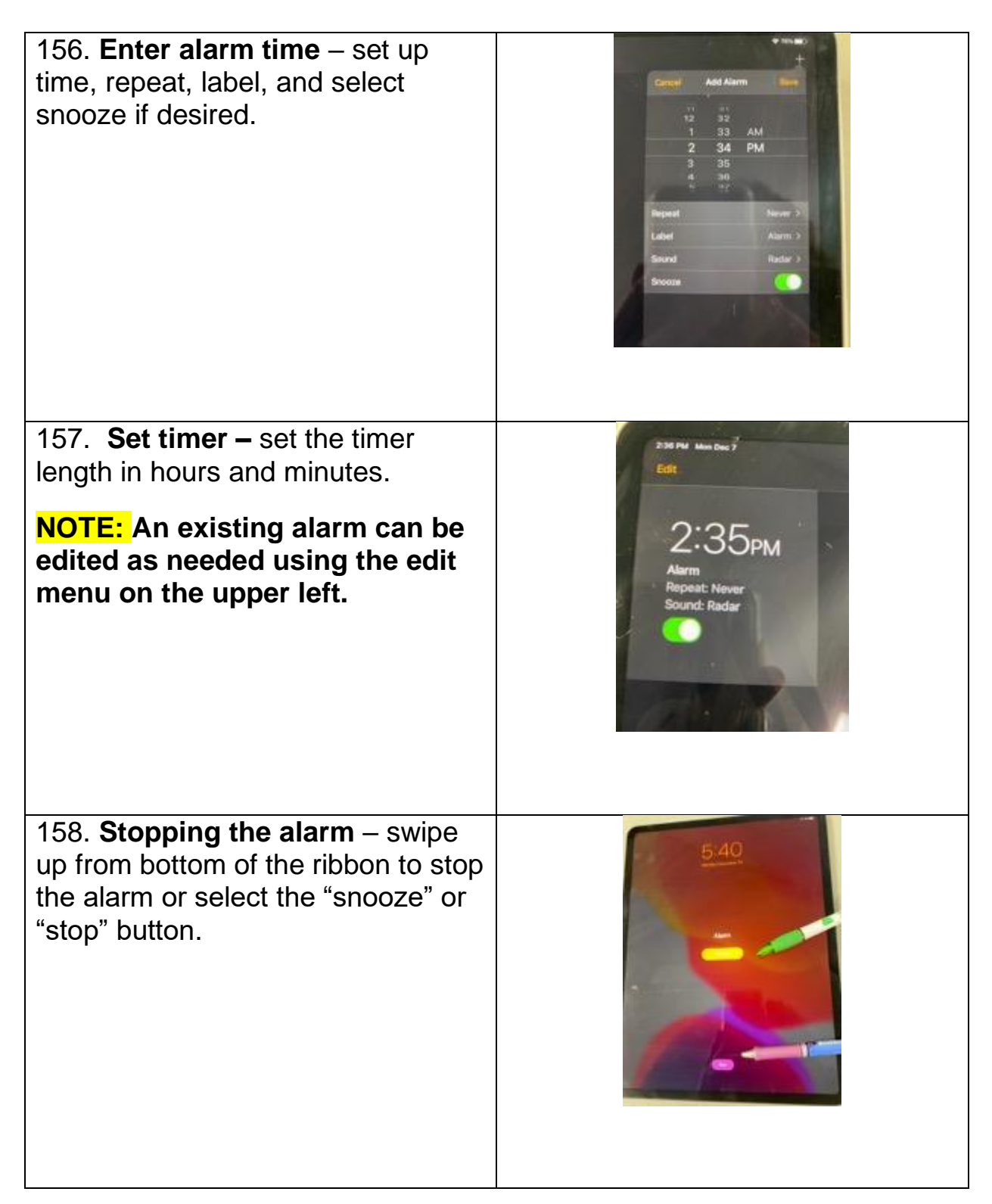

#### <span id="page-19-0"></span>Access to Safari/Internet

There are services available by accessing the internet to save you time and steps. For example, an individual can search for a local pharmacy to reorder their prescriptions. These steps are found on the business's website.

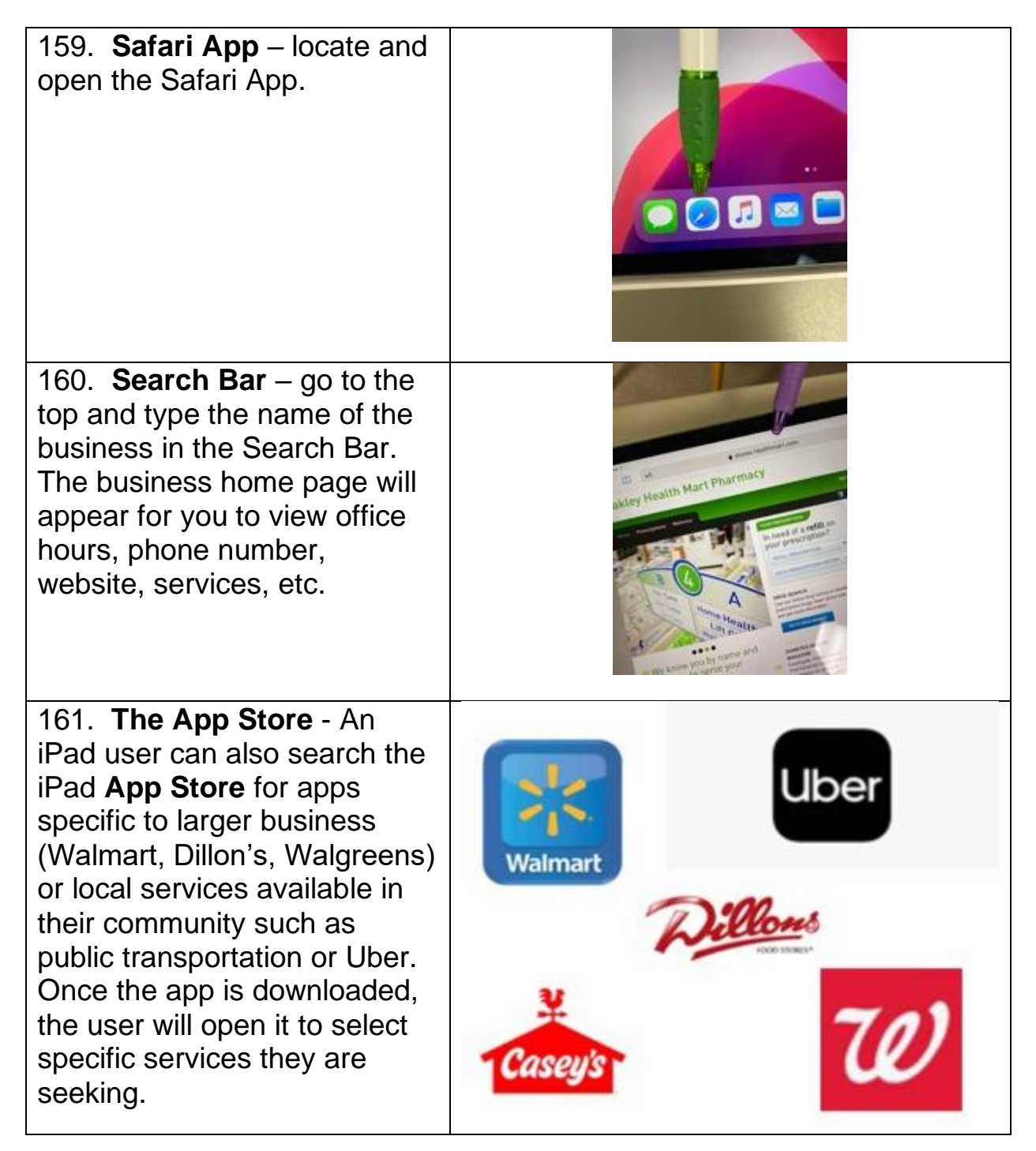

# <span id="page-20-0"></span>**Managing Your Apps**

The iPad Pro comes with many preloaded Apps to help the user get started. Some of these Apps are not needed right away and can be put in a folder.

#### **Putting Apps in a Folder**

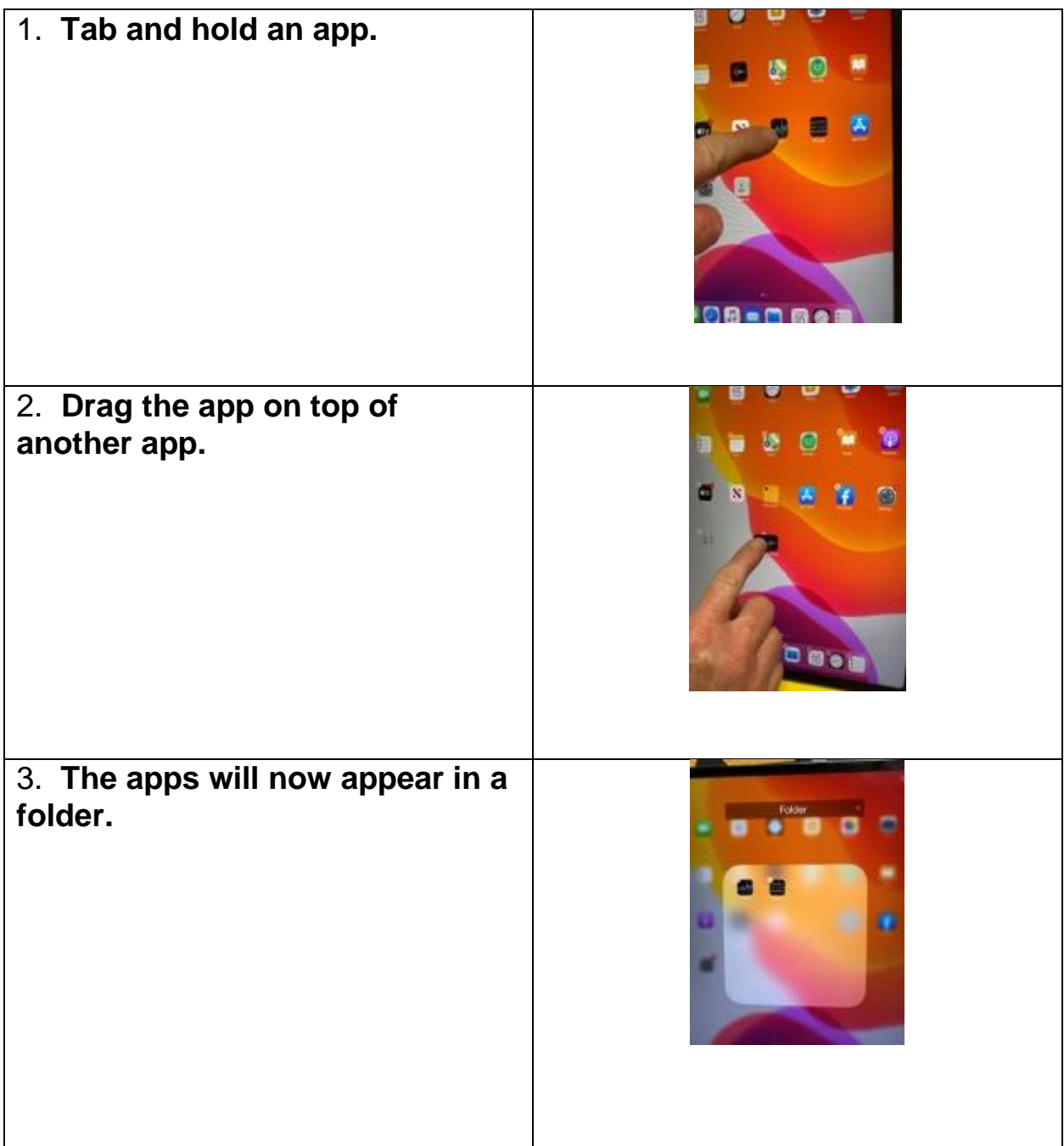

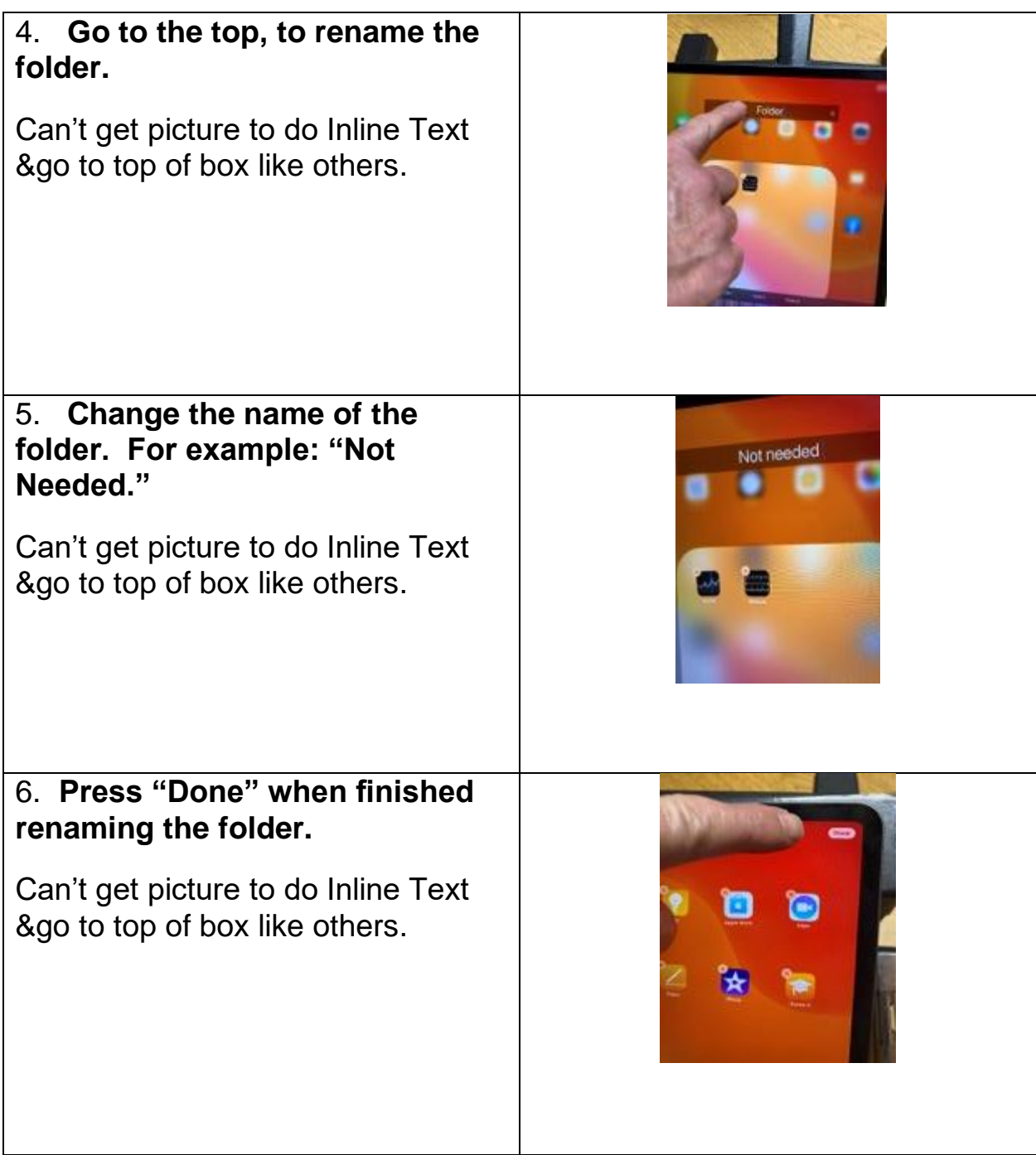

### <span id="page-22-0"></span>**How to Delete an App**

An App can be deleted if it is not being used. It can always be retrieved later from the App Store.

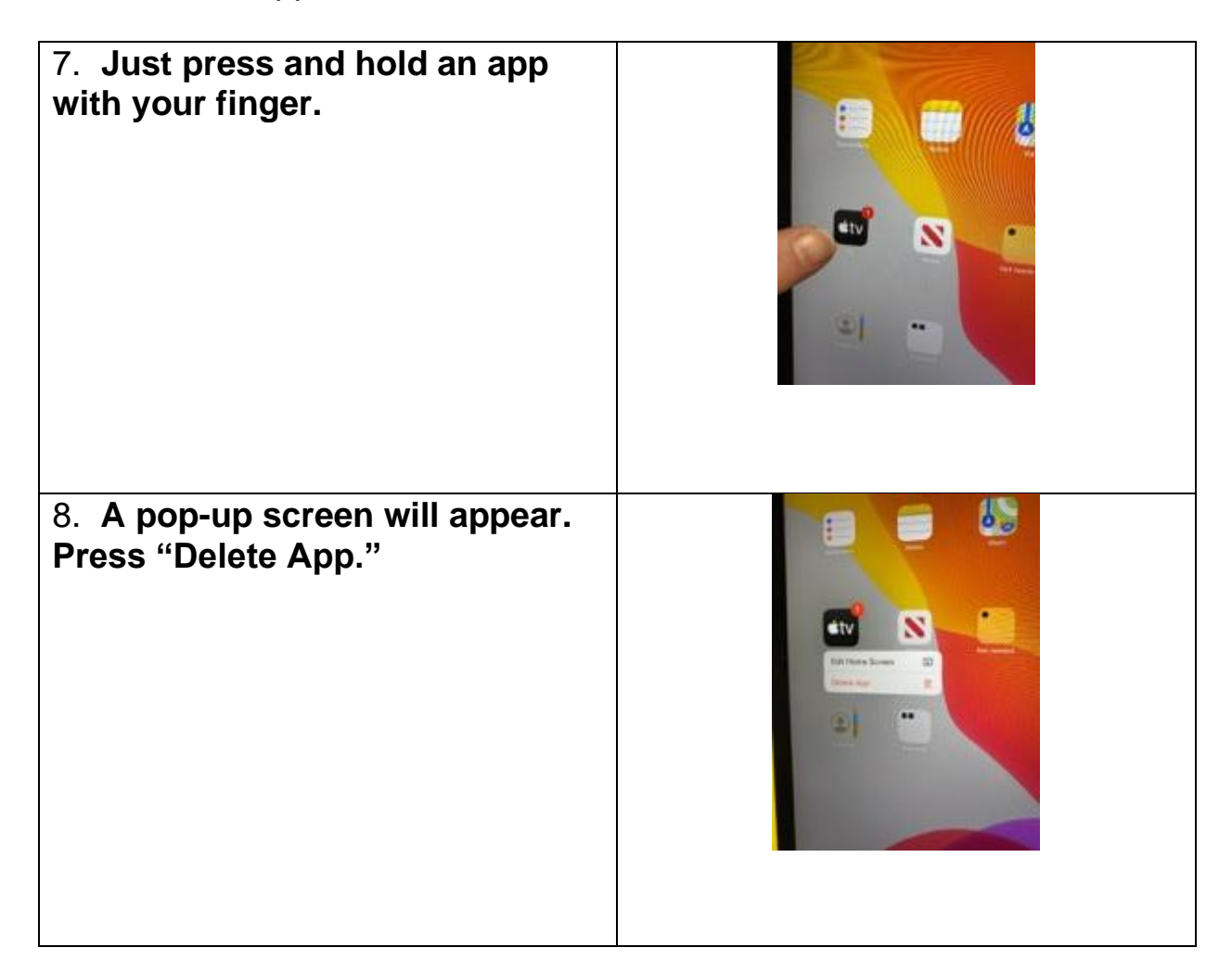